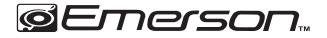

#### Quick Setup Guide EID-1061

Thank you for purchasing a Core Internet tablet from Naxa Electronics. Before using your tablet, take the time to read the User's Guide and save it for your reference. Then, read this guide to learn how to get started quickly with your new tablet.

This guide covers: 1) How to turn the tablet on; 2) How to unlock the screen; 3) How to get around; 4) How to connect to the Internet, and 5) How to add an account.

## 1) How to turn the tablet on

Press and hold the power button for 3 seconds until the screen turns on. It will take a while until the tablet is ready to be used.

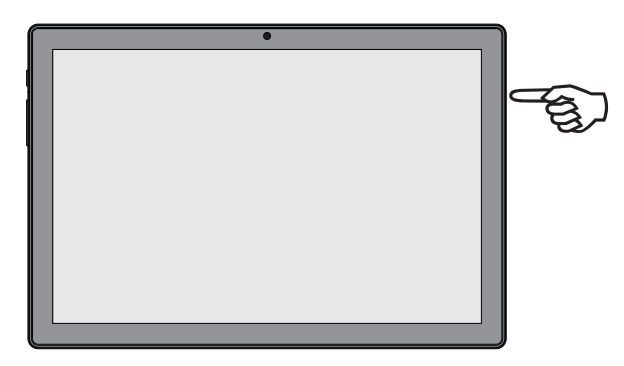

The first time you start your tablet, you will see a Welcome screen. The tablet will guide you through the intial setup process and teach you a little bit about your tablet. You will have an opportunity to sign in with your Google account during this process. If you do not have a Google account, you will have an opportunity to create one. (You may choose to skip this process and create an account later.)

IMPORTANT: It is best to have a Wi-Fi connection available to complete the setup process.

Signing in with a Google account will immediately grant you access to everything associated with your Google account (e.g., Gmail).

### 2) How to unlock the screen

By default, the tablet will turn off the screen when it is inactive to save battery power. Press the power button once to wake the tablet and turn the screen back on.

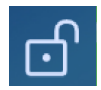

When the tablet is woken from sleep, the screen will be locked. To unlock the screen, simply tap and hold the lock icon, then swipe your finger up the screen.

# 3) How to get around

After the initial welcome screen, the Home screen will appear. You can add icons and widgets to the Home screen; you can move between Home screens by swiping left and right.

The Favorites tray appears on every Home screen and provides another way to quickly launch your apps.

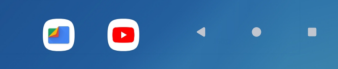

At the bottom of each screen, there will always be a navigation bar with three 1. Tap the name of your network to select it from the list. buttons.

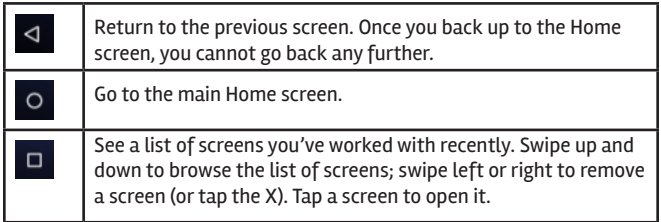

#### 4) How to connect to the Internet

Your tablet can connect wirelessly to the Internet with Wi-Fi.

To access the Wi-Fi settings: swipe down from the top edge of the Home screen, then tap the gray Notification bar that appears. Tap on the label "Wi-Fi" beneath the Wi-Fi icon to go to the Wi-Fi settings screen. Tap the Wi-Fi switch to set it to ON to turn on the Wi-Fi radio.

After the tablet turns on the Wi-Fi radio, the tablet will scan for available networks.

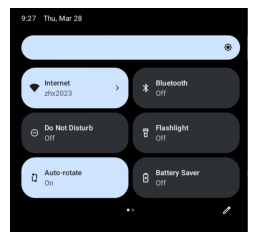

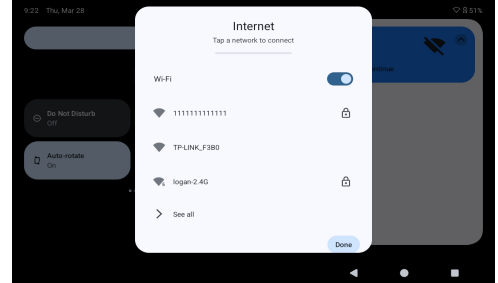

2. If your network is secured by a password, enter the password and then tap CONNECT. Your network will be labeled "Connected" if successful.

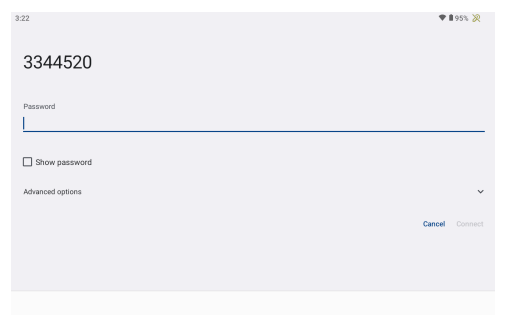

## 5) How to add an account

Your tablet works best when it is paired with a Google account. Google provides many services that can unleash the power of your tablet-all free of charge!

1. Swipe down from the top edge of a Home screen, then tap the gray notification bar that appears.

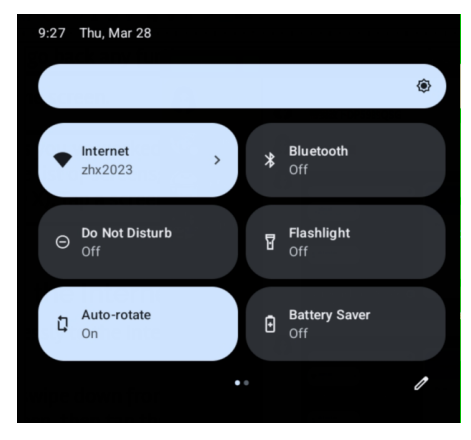

2. Tap the Settings icon to view the settings screen.

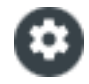

3. Scroll down until you see the **Pass**w**ord & accounts** section.

4. Tap **Add account** to start adding a Google account.

If you don't have a Google account, you can sign up for a new one. Otherwise, tap **Existing** to link your Google account to your tablet.

Follow the on-screen instructions to finish adding your Google account.

For more information, please refer to the User's Guide, or visit our website at www.emersonaudio.com.

#### EID-1061 **GEMESON**. Guia Rapida de Ajustes

Agradecemos la compra de la Tableta Electrónica Interactiva Internet Core de Naxa Electronics. Antes de operar la tableta, leer esta guía rápida de usuario y conservarla para futuras referencias. Entonces, leer esta guía para saber cómo iniciar rápidamente la operación de la Tableta.

Esta guía indica: 1) Como encender la Tableta; 2) Como desbloquear la pantalla; 3) Como desplazarse; 4) Como conectar a internet y 5) Como agregar una cuenta.

## 1) Como encender la Tableta

Presionar y sostener el botón de "Poder" por aproximadamente 3 segundos hasta que la pantalla se enciende. Esperar unos segundos para que la tableta esté lista para operarse.

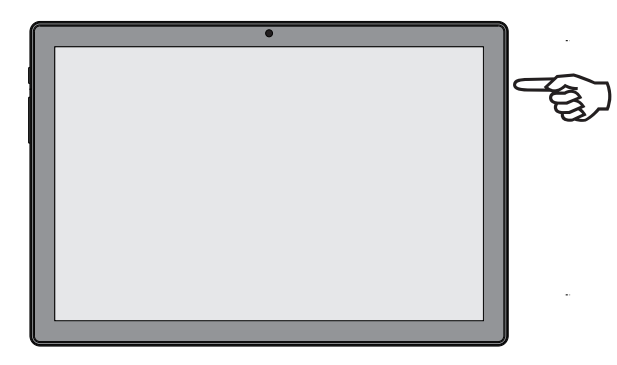

La primera vez que enciende la Tableta, esta despliega la pantalla de bienvenida. La tableta le guiará a través del proceso de configuración inicial y le enseñará un poco acerca de su tableta. Tendrá la oportunidad de firmar con su cuenta de Google durante este proceso. Si no tiene una cuenta de Google, tendrá la oportunidad de crear una (puede optar por omitir este proceso y crear una cuenta más tarde).

IMPORTANTE: Lo mejor es tener una conexión Wi-Fi disponible para completar el proceso de configuración. Firmar con una cuenta de Google otorgará inmediatamente acceso a todo lo relacionado con su cuenta de Google (por ejemplo, Gmail).

## 2) Como desbloquear la pantalla

De forma predeterminada, la pantalla de la tableta se apaga automáticamente después de 1 minuto de inactividad para conservar la carga de la batería. Presionar el botón de PODER una vez para activar la tableta y se encienda la pantalla nuevamente.

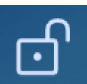

Cuando la Tableta es activada y la pantalla se enciende, la pantalla estará bloqueada. Para desbloquearla, tocar y sostener el indicador de candado, entonces deslizar el dedo hacia arriba en la pantalla.

# 3) Como desplazarse

Después de la pantalla inicial de bienvenida, se despliega la pantalla de inicio. Puede agregar iconos y widgets a la pantalla de inicio; puede moverse entre pantallas de inicio deslizando a la izquierda y a la derecha.

La bandeja Favoritos aparece en cada pantalla de inicio y proporciona otra manera de iniciar rápidamente las aplicaciones.

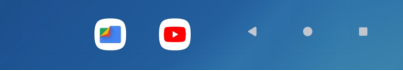

En la parte inferior de cada pantalla, siempre se despliega una barra de navegación con Tres botones.

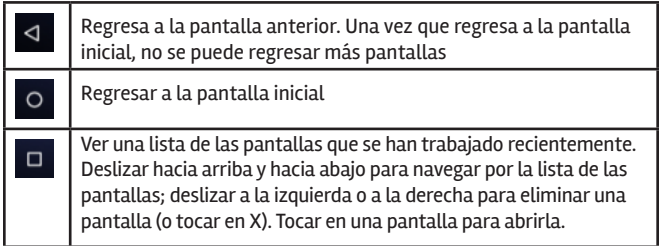

Después de que la Tableta enciende la radio Wi-Fi de forma automática, la Tableta buscara las redes disponibles.

1. Tocar en el nombre de una red para seleccionarla de la lista.

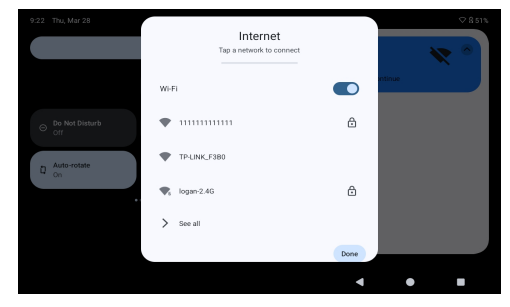

2. Si la red está protegida por contraseña, ingresar la contraseña y enseguida tocar en Conectar "Connect". La tableta será etiquetada como Conectada "Connected" si la conexión es realizada exitosamente.

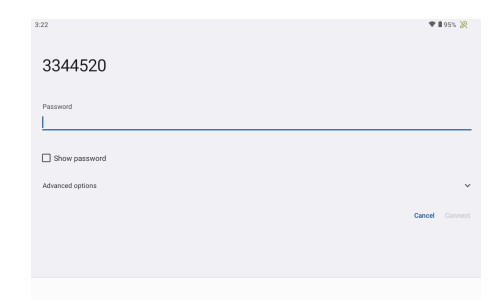

## 4) Como conectar a internet

La Tableta puede conectarse de forma inalámbrica a la red de internet con Wi-Fi.

Para acceder a los ajustes de Wi-Fi: Deslizar el dedo hacia abajo desde el borde superior de la pantalla de inicio, a continuación, tocar la barra de notificaciones gris que aparece. Tocar la etiqueta "Wi-Fi" debajo del icono de Wi-Fi para acceder a la pantalla de configuración. Tocar el interruptor de conexión Wi-Fi para activar "ON" la radio Wi-Fi.

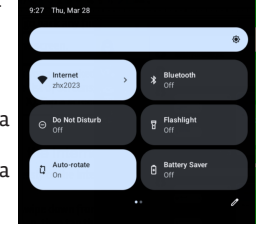

#### omo agregar una cuenta

La Tableta opera mejor cuando esta sincronizada con una cuenta de Google. Google proporciona diferentes servicios que pueden aumentar el poder de operación de la Tableta. ¡Todos los servicios libres de cargos!

1. Deslizar el dedo hacia abajo desde el borde superior de la pantalla de inicio, a continuación, tocar la barra de notificaciones gris que aparece.

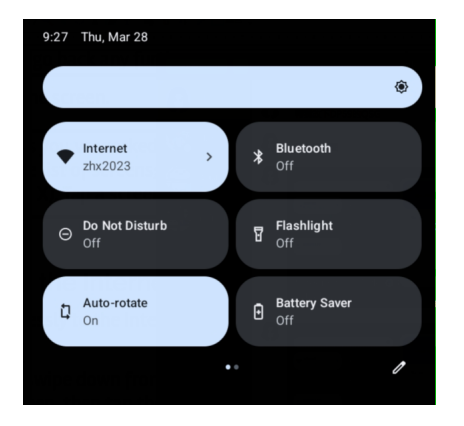

3. Deslizarse hacia abajo hasta ver la sección de Personal**"Password & accounts"**.

4. Tocar en **Add account** para agregar una cuenta de Google.

Si no tiene una cuenta de Google, registrarse para obtener una. De lo contrario, tocar en el vínculo de Existentes "Existing" para vincular la cuenta de Google a la tableta.

Seguir las instrucciones en la pantalla para terminar de agregar la cuenta de Google.

Para más información, favor de referirse al manual de operación o visitar nuestra página web: www.emersonaudio.com.

2. Tocar el icono de Ajustes "Settings" para desplegar la pantalla de ajustes.

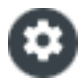

#### **FCC Statement**

Changes or modifications not expressly approved by the party responsible for compliance could void the user's authority to operate the equipment.

This equipment has been tested and found to comply with the limits for a Class B digital device, pursuant to Part 15 of the FCC Rules. These limits are designed to provide reasonable protection against harmful interference in a residential installation. This equipment generates uses and can radiate radio frequency energy and, if not installed and used in accordance with the instructions, may cause harmful interference to radio communications. However, there is no guarantee that interference will not occur in a particular installation. If this equipment does cause harmful interference to radio or television reception, which can be determined by turning the equipment off and on, the user is encouraged to try to correct the interference by one or more of the following measures:

- -- Reorient or relocate the receiving antenna.
- -- Increase the separation between the equipment and receiver.

-- Connect the equipment into an outlet on a circuit different from that to which the receiver is connected.

-- Consult the dealer or an experienced radio/TV technician for help This device complies with part 15 of the FCC rules. Operation is subiect to the following two conditions (1)this device may not cause harmful interference, and (2) this device must accept any interference received, including interference that may cause undesired operation.